## Creating a Shipping Method

- 1. Log in as a vendor
- 2. Go to Shipping > Shipping Methods or type it into the search bar
- 3. Click "Create new"

UCHCI al IIII DI HIAUDH

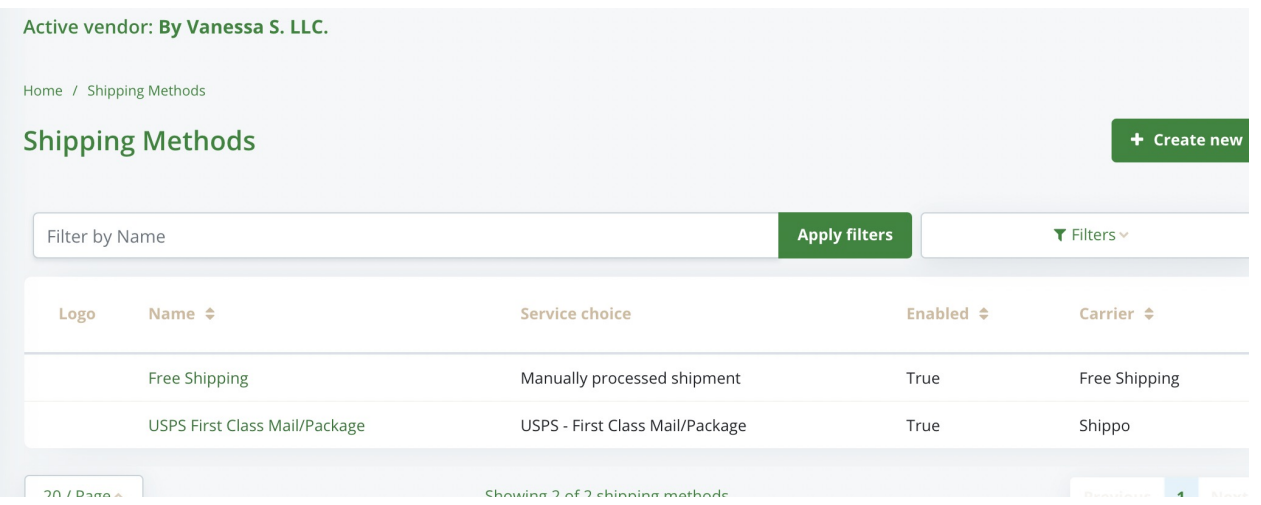

4. Select the Carrier from the dropdown. Shippo will pop up if it's correctly configured.

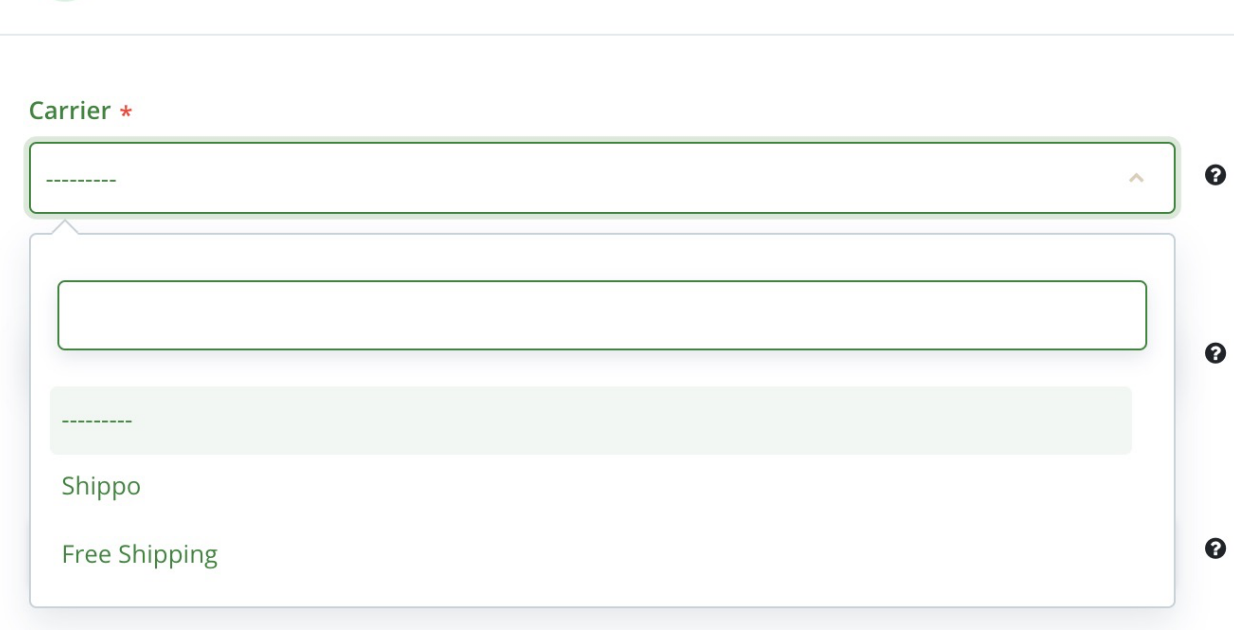

5. Select the Service. If it's Shippo, there are a lot of options to choose from. Choose one you'll use to ship your products.

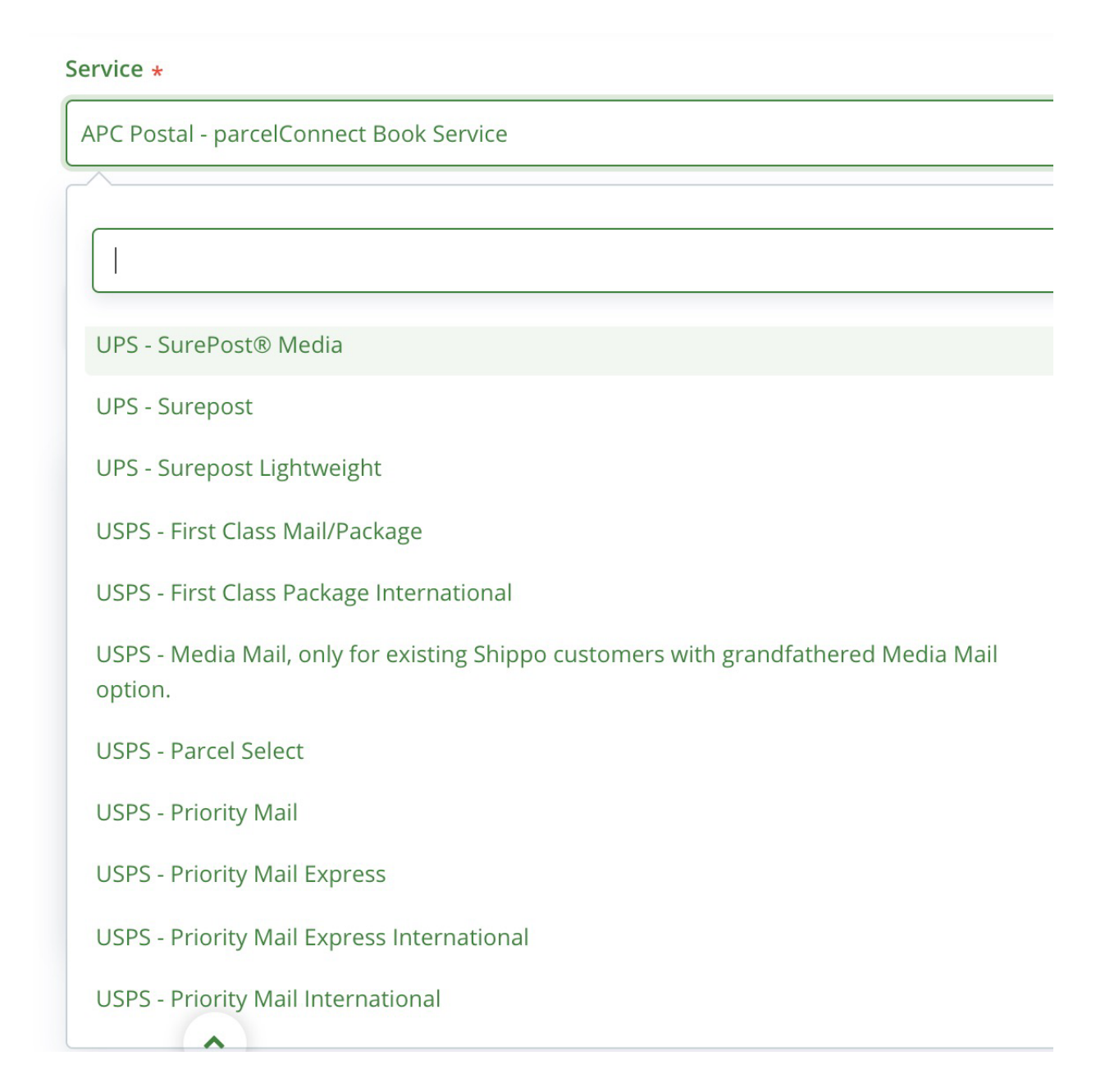

6. Type a Name and Description. These will be visible in the checkout to the customer.

## Name \*

Name

## **Description**

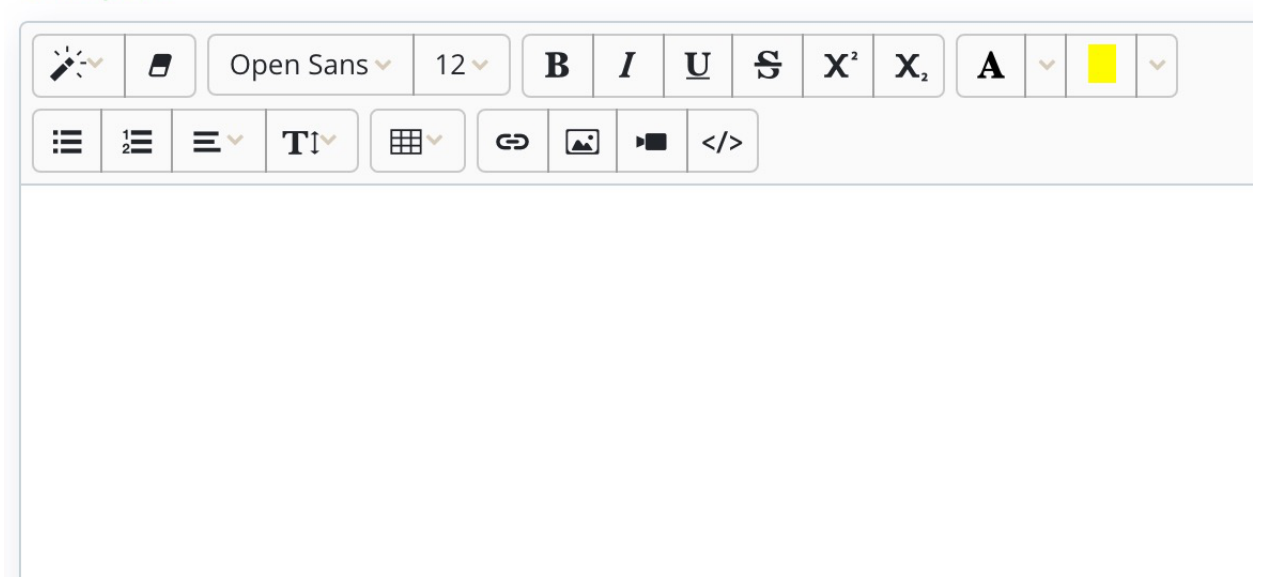

7. Make sure the Shipping Method is enabled. Uncheck this box if you no longer want to use the shipping method.

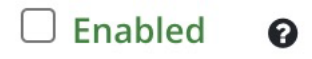

8. Choose the Shipping tax Class from the Tax Class dropdown.

Tax class  $\star$ 

**Shipping Tax Class** 

## Labels

9. Save, and you're done. A behaviors tab will pop up if you'd like to limit the ways this shipping method can be used, or add an extra charge there.